# **Как работать со списком своих публикаций и цитирований в РИНЦ**

### **Перейти по ссылке [http://elibrary.ru](http://elibrary.ru/) Открывается главная страница сайта Слева на странице в разделе Вход ввести Имя пользователя и Пароль (Если Вы забыли Имя пользователя и Пароль, см. презентацию «Как восстановить пароль для входа в РИНЦ»)**

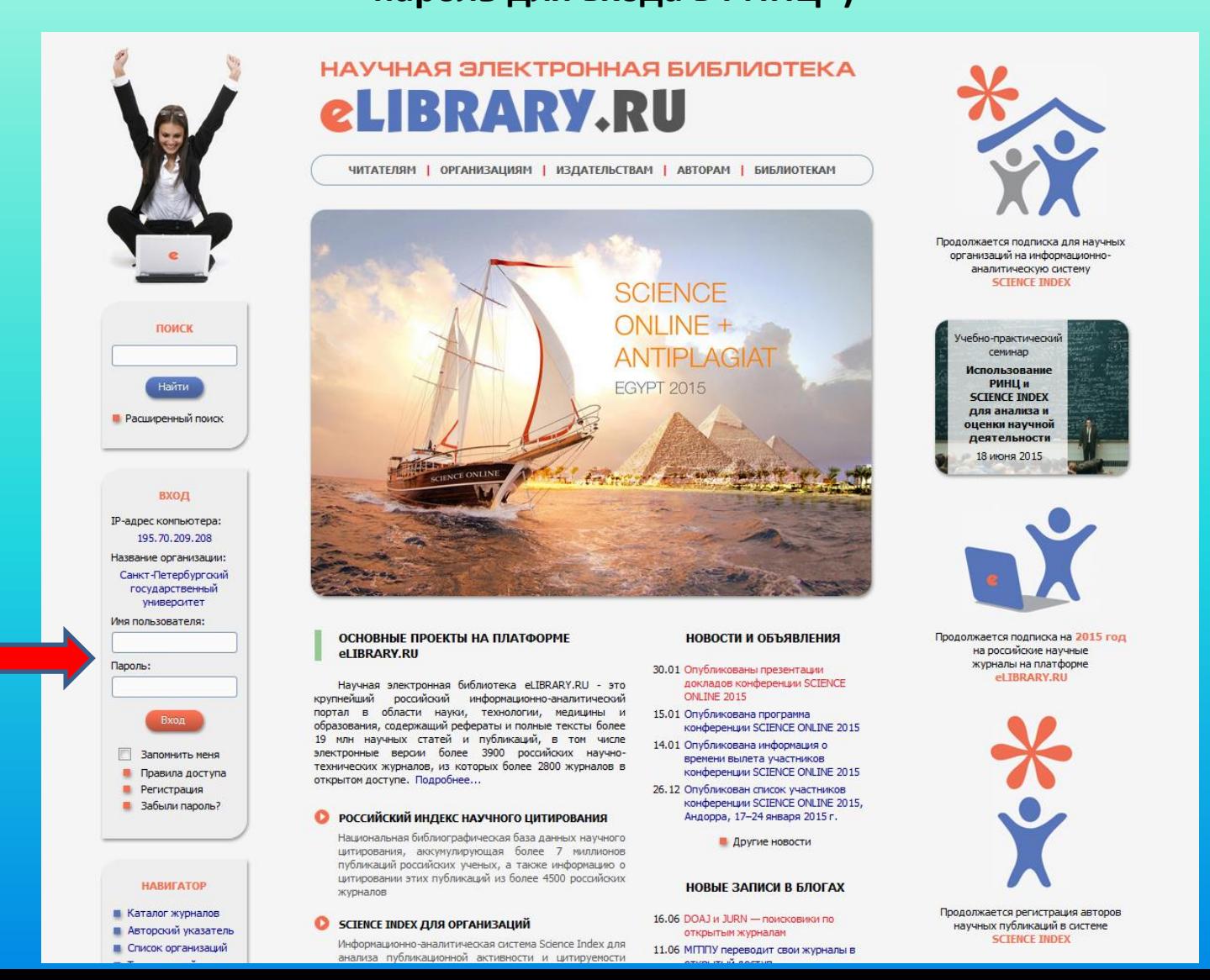

# **После ввода Имени пользователя и Пароля происходит авторизация в системе. Слева в разделе Сессия можно увидеть некоторые данные,**

### **в том числе SPIN-код автора.**

**Чтобы начать работу со списком своих публикаций, нужно перейти в раздел Авторам**

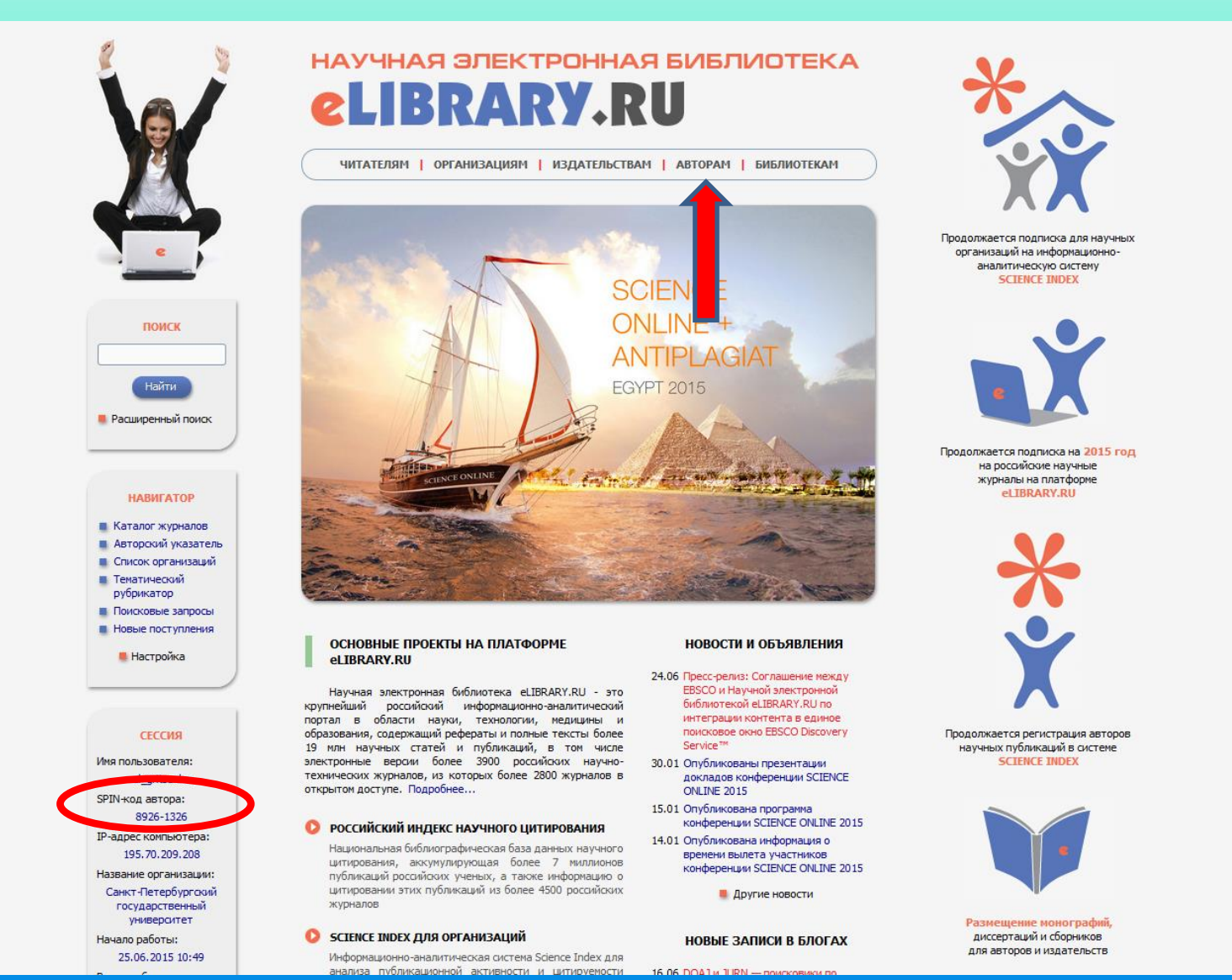

### **Далее нужно выбрать раздел Мои публикации. Открывается список публикаций в РИНЦ.**

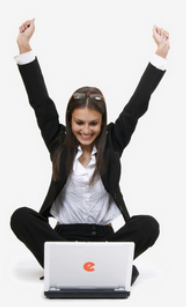

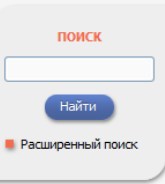

#### **В Начальная страница** ■ Каталог жүрналов **• Авторский указатель • Список организаций В** Тематический рубрикатор П Поисковые запросы **В Новые поступления • Настройка**

**HARMEATOP** 

СЕССИЯ Имя пользователя: el\_gritsenko SPIN-код автора 8926-1326 **IP-алрес компьютера:** 195.70.209.208 Название организации: Санкт-Петербургский государственный университет Начало работы: 25.06.2015 11:20

### НАУЧНАЯ ЭЛЕКТРОННАЯ БИБЛИОТЕКА **LIBRARY.RU**

ЧИТАТЕЛЯМ | ОРГАНИЗАЦИЯМ | ИЗДАТЕЛЬСТВАМ | АВТОРАМ | БИБЛИОТЕКАМ

#### ПЕРСОНАЛЬНЫЙ ПРОФИЛЬ АВТОРА

Персональный профиль автора - это раздел, сде собраны инструменты и сервисы, предназначенные для Вас, как автора научных публикаций. Вы можете самостоятельно корректировать список своих публикаций и цитирований в РИНЦ, получать актуальную информацию о цитировании публикаций не только в РИНЦ, но и в Web of Science и Scopus, готовить и отправлять рукописи в научные журналы через систему "Электронная редакция" и т.д.

### • ИНСТРУКЦИЯ ДЛЯ АВТОРОВ

Как зарегистрироваться и работать со списком своих публикаций в РИНЦ - подробная инструкция для авторов

#### ВИДЕОИНСТРУКЦИЯ ДЛЯ АВТОРОВ

Как зарегистрироваться и работать со списком своих публикаций и цитирований в РИНЦ - краткая презентация для авторов

#### • РЕГИСТРАЦИОННАЯ КАРТОЧКА АВТОРА

Регистрационная анкета, которую Вы заполняли при регистрации в качестве автора в системе SCIENCE INDEX. Вы можете в любой момент скорректировать или дополнить информацию в карточке автора, например, .<br>анизацию при смене места работы и т.д.

### **МОИ ПУБЛИКАЦИИ**

в РИНЦ, автором которых Вы являетесь. Вы можете корректировать этот список, например, просмотреть список непривязанных публикаций (в которых Вы не идентифицированы как автор) и включить их в свой список публикаций, или удалить из списка попавшие туда ошибочно публикации, автором которых Вы на самом деле не являетесь

#### • МОИ ЦИТИРОВАНИЯ

Список ссылок на Ваши публикации. Вы можете корректировать этот список, например, просмотреть список непривязанных ссылок (в которых Вы не идентифицированы как автор) и включить их в список своих цитирований, или удалить из списка попавшие туда ошибочно ссылки, цитирующие работы, автором которых Вы не авлаетесь

#### • ПУБЛИКАЦИИ, ПРОЦИТИРОВАВШИЕ МОИ РАБОТЫ

Список статей, процитировавших Ваши публикации

• АНАЛИЗ ПУБЛИКАЦИОННОЙ АКТИВНОСТИ

#### **ОСНОВНЫЕ ПРОЕКТЫ**

- **Е Российский индекс научного** цитирования
- Science Index для организаций
- Science Index для авторов
- **Contract Contract Russian Science Citation Index**
- Подписка на научные журналы
- Журналы открытого доступа
- $\sim$ Книжная коллекция
- Конференции и семинары Тренинг-центр
- **Блоги на eLIBRARY.RU** 
	-

#### НОВОСТИ И ОБЪЯВЛЕНИЯ

- 24.06 Пресс-релиз: Соглашение между EBSCO и Научной электронной библиотекой eLIBRARY.RU по ИНТАГЛАЦИИ КОНТАНТА В АЛИНОА поисковое окно EBSCO Discovery Service™
- 30.01 Опубликованы презентации докладов конференции SCIENCE ONLINE 2015
- 15.01 Опубликована программа конференции SCIENCE ONLINE 2015
- 14.01 Опубликована информация о времени вылета участников
	- конференции SCIENCE ONLINE 2015 **П** Лоугие новости

#### НОВЫЕ ЗАПИСИ В БЛОГАХ

- 16.06 DOAJ и JURN поисковики по открытым журналам
- 11.06 МППГУ переводит свои журналы в открытый доступ
- 16.05 ERIH PLUS (European Reference Index for the Humanities and Social Sciences)
- 22.04 Paperity новый мультидисциплинарный агрегатор пецензируемых научных материалов открытого доступа

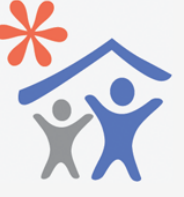

Продолжается подписка для научных организаций на информационноаналитическую систему **SCIENCE INDEX** 

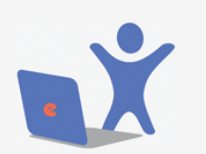

Продолжается подписка на 2015 год на поссийские научные журналы на платформе el TBRARY.RU

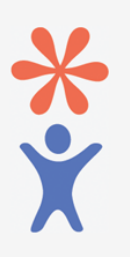

Продолжается регистрация авторов научных публикаций в системе **SCIENCE INDEX** 

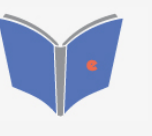

Размещение монографий диссертаций и сборников для авторов и издательств

**Вы можете корректировать этот список, например, просмотреть список непривязанных публикаций (в которых Вы не идентифицированы как автор) и включить их в свой список публикаций, или удалить из списка попавшие туда ошибочно публикации, автором которых Вы на самом деле не являетесь.**

**Автор не может вручную ввести в список публикаций какую-либо публикацию, которой изначально нет в РИНЦ, автор работает только с тем массивом данных, которые уже внесены в РИНЦ.** 

**По умолчанию РИНЦ показывает «включенные в список работ автора (привязанные) публикации». Необходимо просмотреть этот список, чтобы удостовериться, что все публикации в списке Ваши. Если Вы видите в списке чужую публикацию, ее нужно выбрать, поставив «галочку» около названия публикации, далее справа выбрать опцию Удалить выделенные публикации из списка работ автора.**

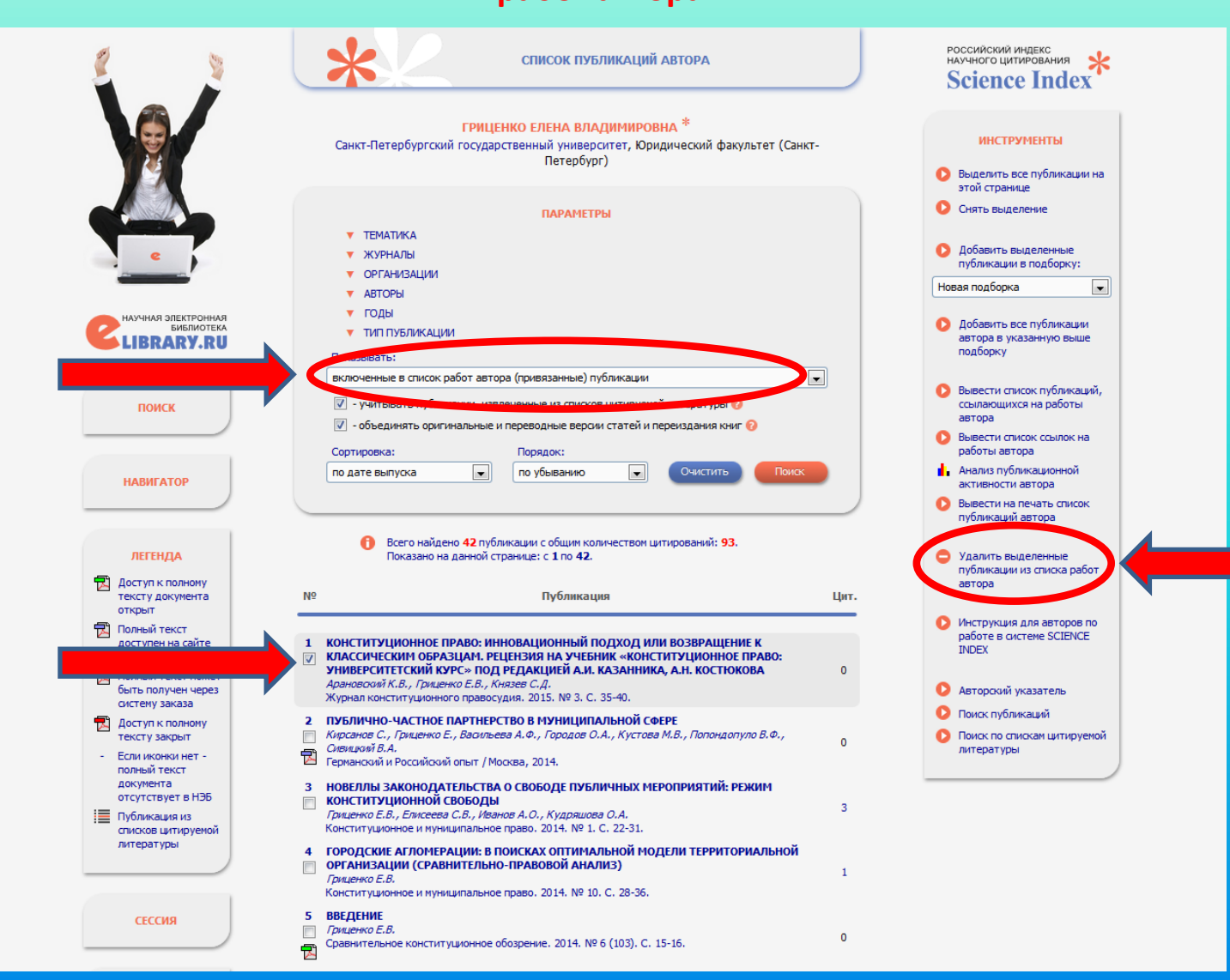

### **Далее необходимо выбрать опцию «Показывать: непривязанные публикации, которые могут принадлежать данному автору».**

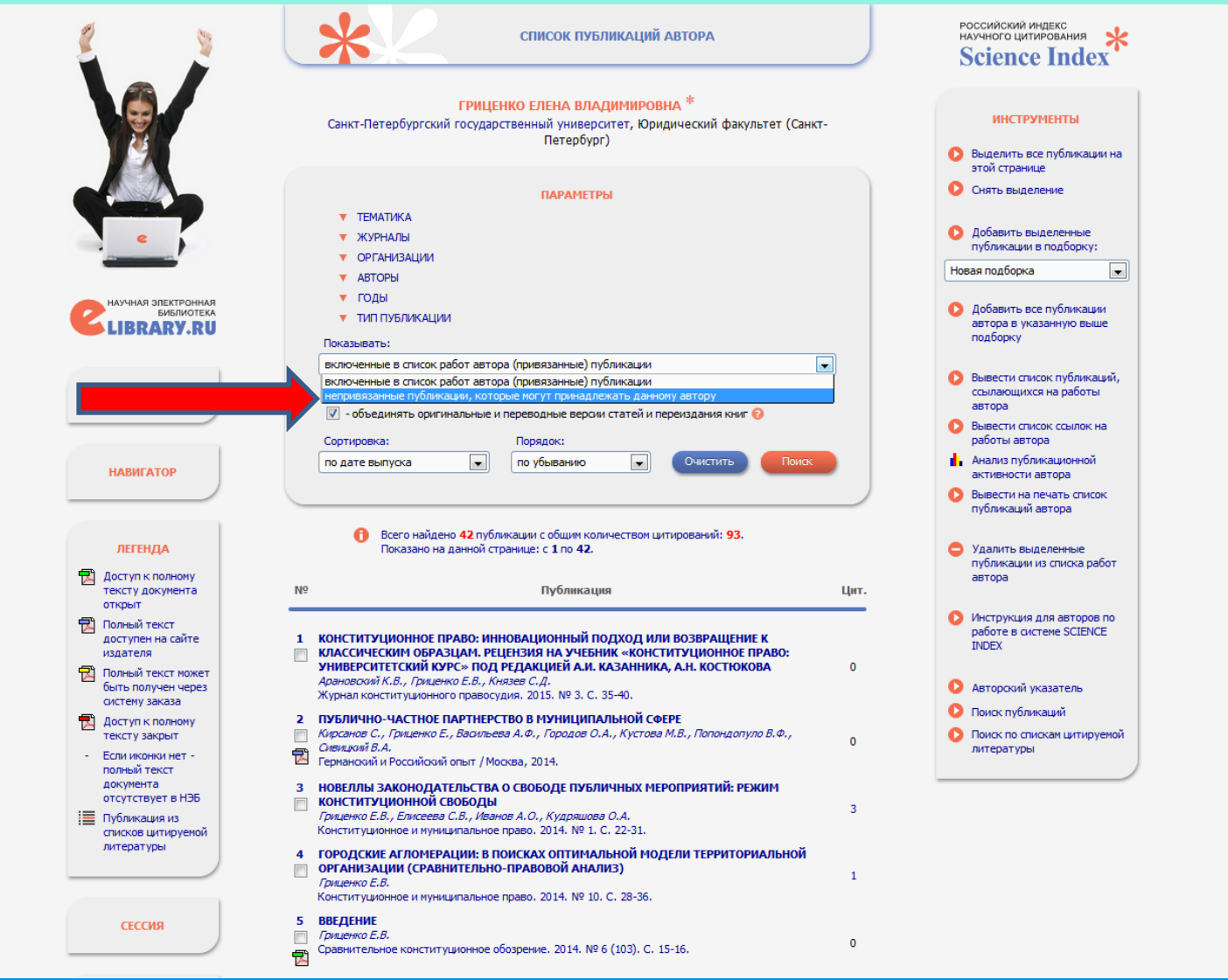

**Если в открывшемся списке непривязанных публикаций Вы находите свою публикацию (публикации), выделите ее (их) «галочкой» и справа выберите опцию Добавить выделенные публикации в список работ автора. В результате публикация (публикации) переместится (переместятся) из списка непривязанных публикаций в список привязанных публикаций.**

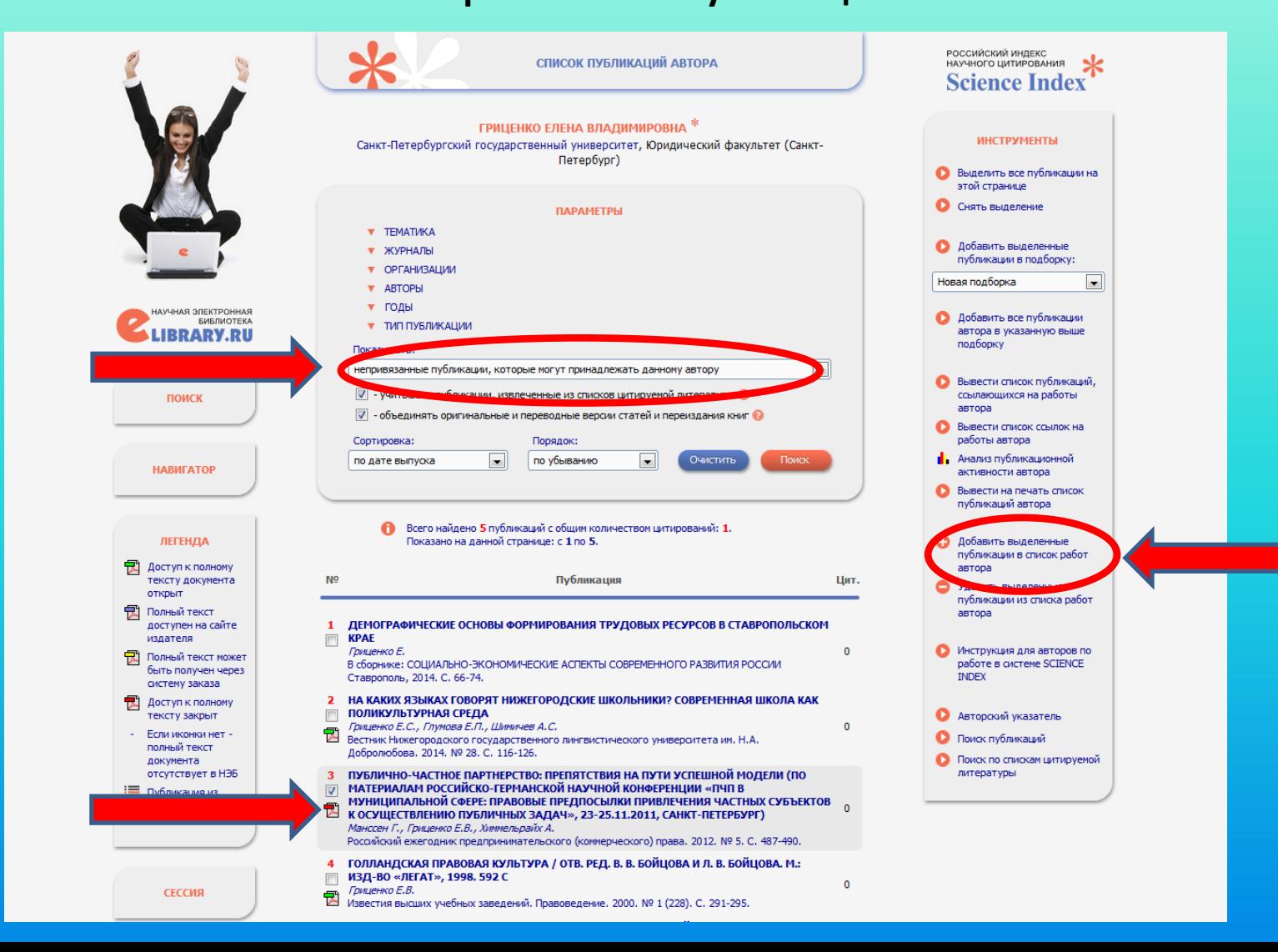

**Если непривязанных публикаций очень много, можно отобрать публикации по Тематике (Государство и право. Юридические науки). Необходимо иметь в виду, что междисциплинарная публикация может быть отнесена не только к разделу Государство и право. Юридические науки, но и к таким тематикам, как История, Социология, Политология и т.п. – их также необходимо просмотреть.**

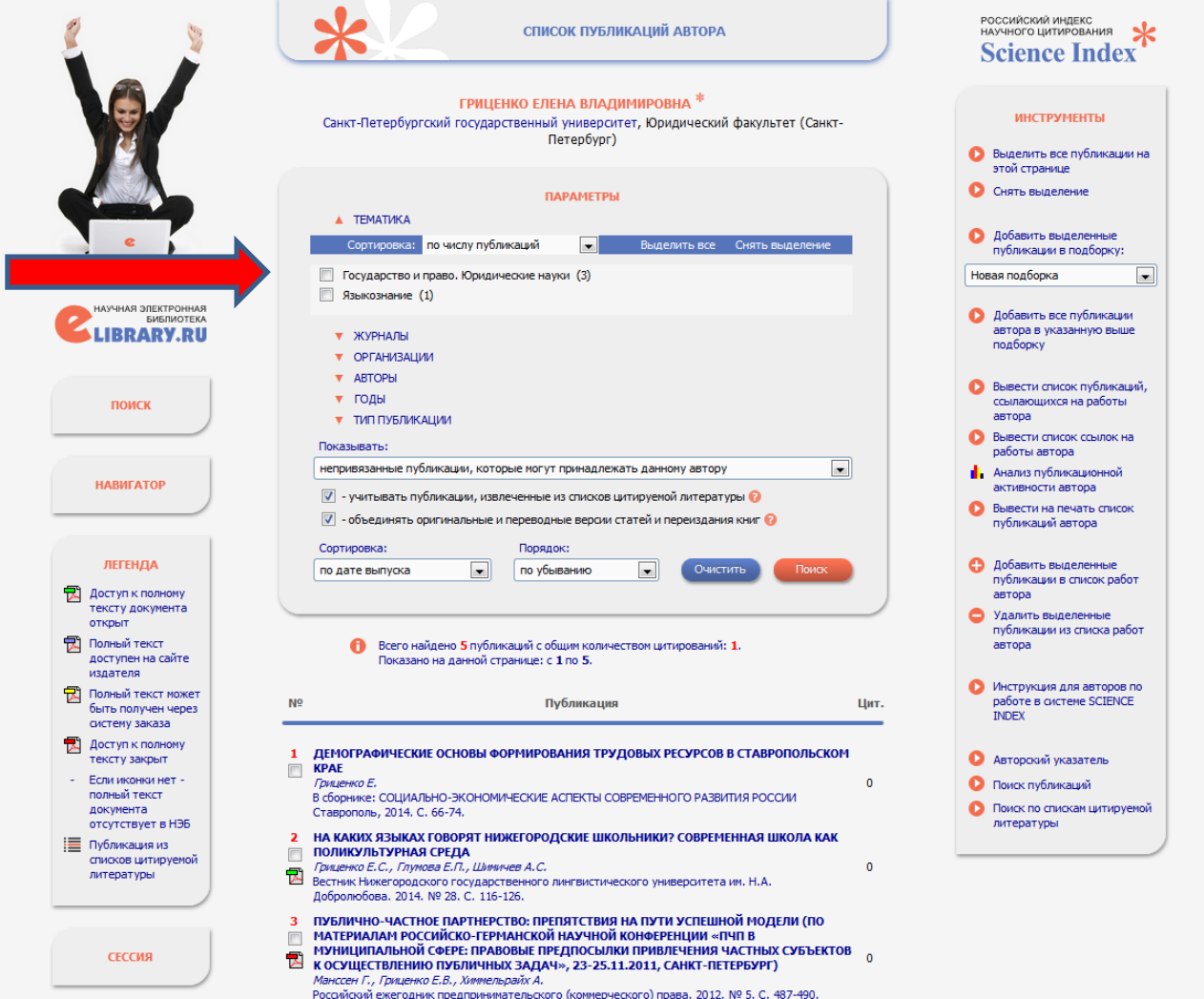

**После просмотра списка непривязанных публикаций и перемещения публикаций в основной список необходимо удалить оставшиеся непривязанные публикации, принадлежащие другим авторам. Удобнее всего это сделать следующим образом: справа выбрать опцию Выделить все публикации на этой странице, далее – Удалить выделенные публикации из списка работ автора. Удалить чужие публикации необходимо для того, чтобы упростить просмотр непривязанных публикаций в** 

**следующий раз.**

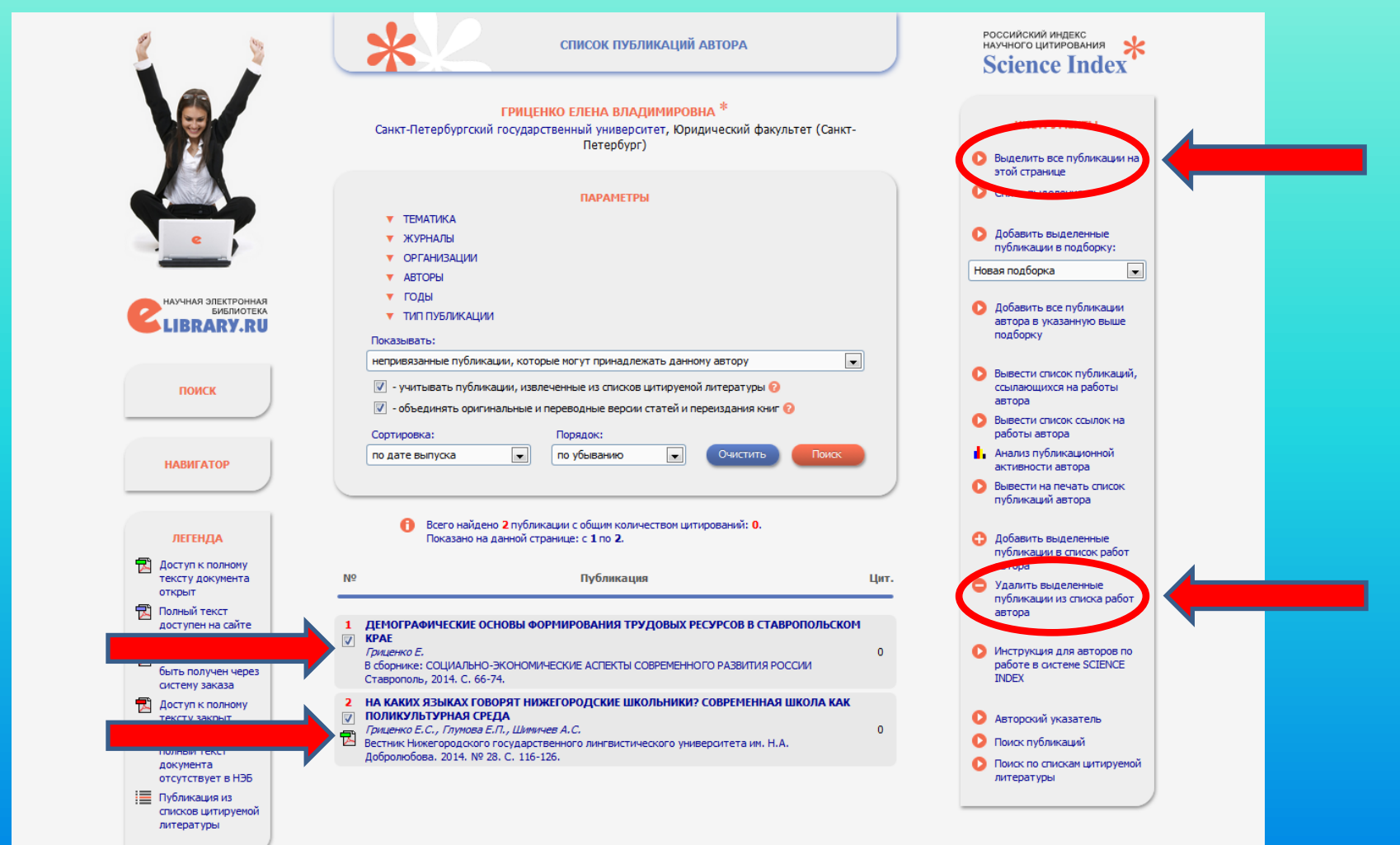

### **Вернитесь в список привязанных публикаций. Справа выберите опцию Вывести список ссылок на работы автора. Открывается список цитирований.**

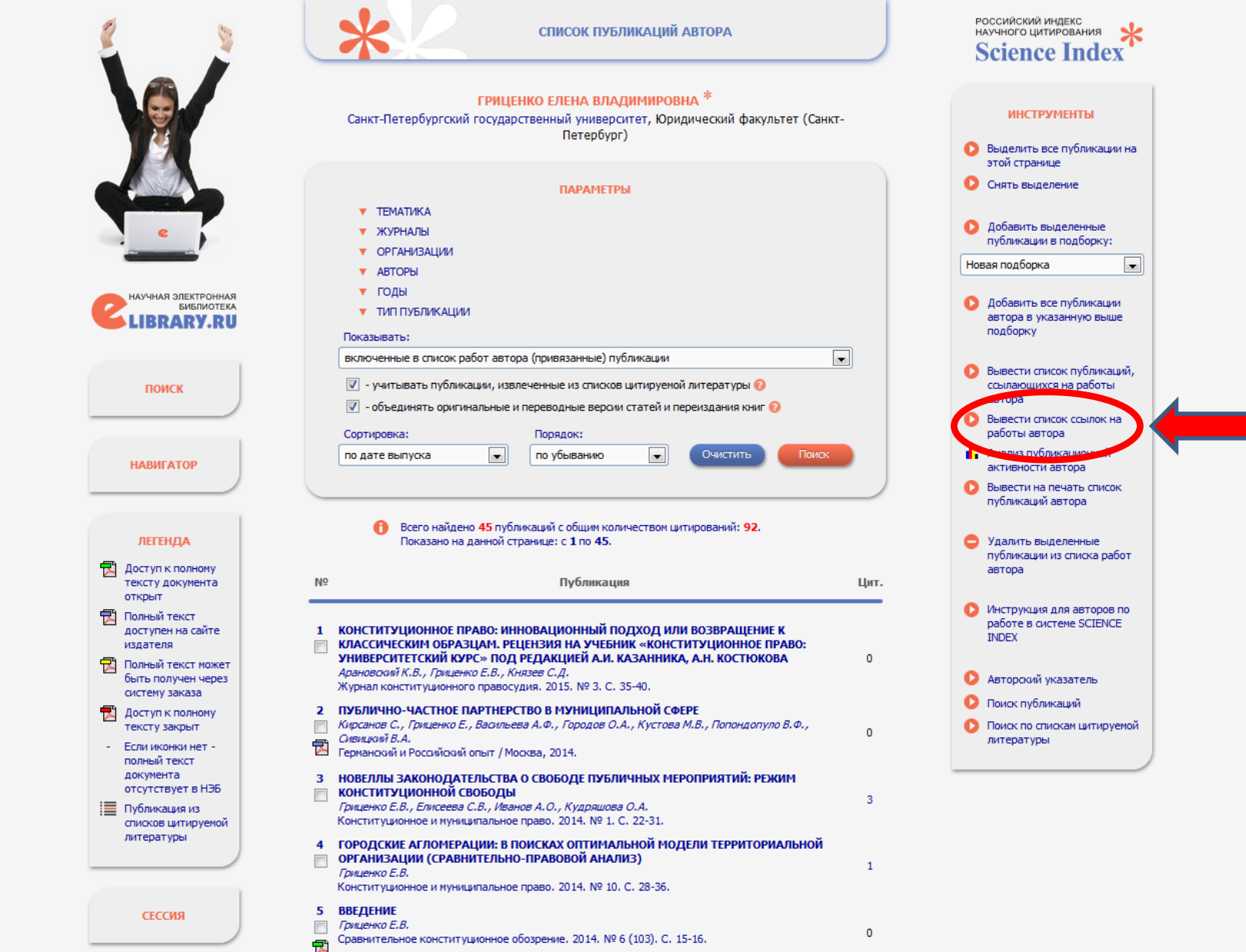

**По умолчанию, как и в случае с публикациями, представлены «включенные в список цитирований автора (привязанные) ссылки». Нужно просмотреть список и убедиться, что ссылки даны на Ваши работы: в каждой позиции сначала указана работа, на которую ссылаются (здесь и необходима проверка, Ваша публикация или нет), далее в Источнике указана публикация, из которой взята ссылка. Ссылки на чужие работы необходимо удалить из списка – удаление происходит так же, как и в публикациях (см. выше).** 

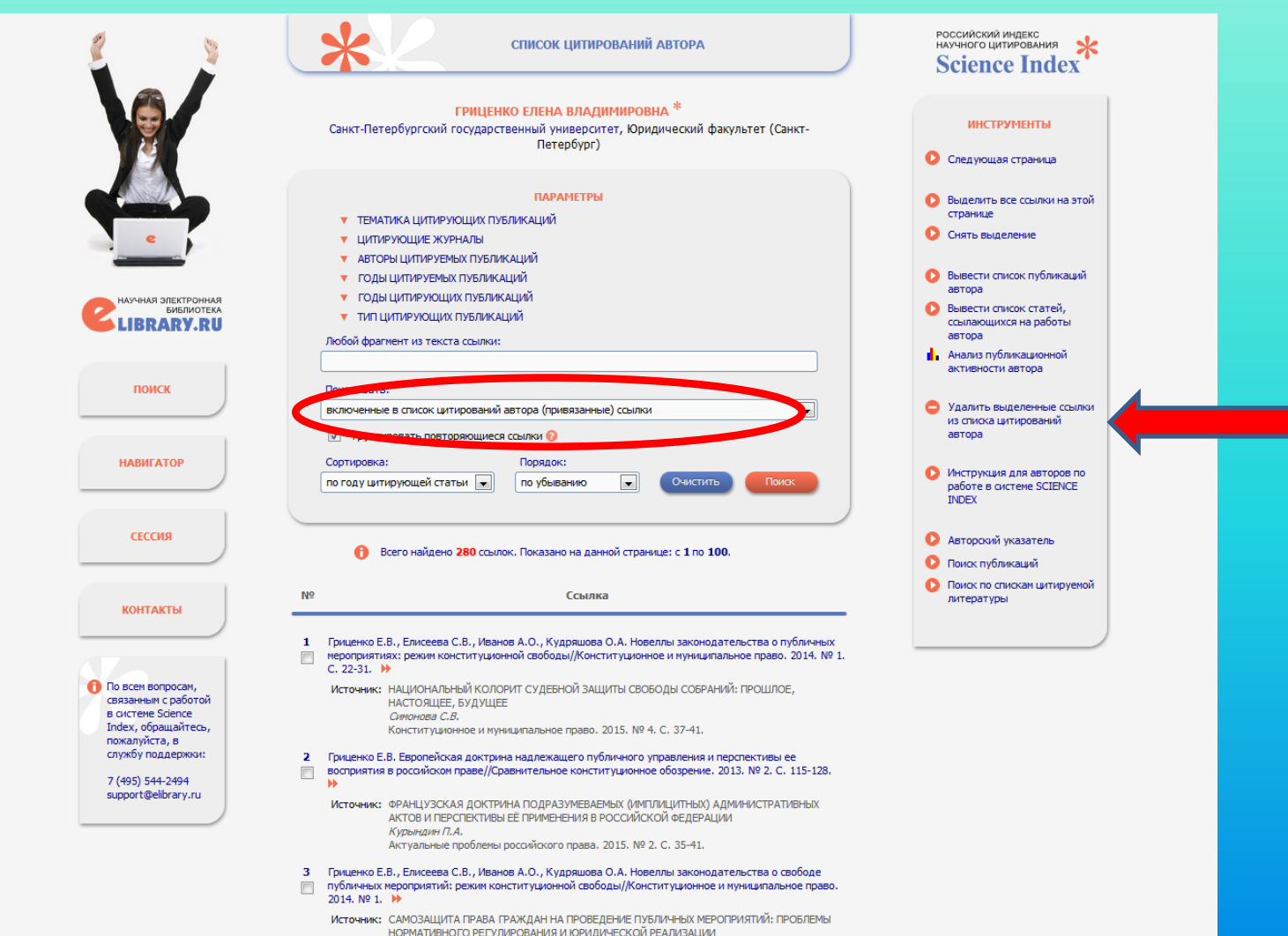

**Далее необходимо выбрать «Показывать: непривязанные ссылки, которые могут принадлежать данному автору». Необходимо просмотреть открывшийся список, ссылки на свои публикации добавить в список привязанных ссылок, ссылки на чужие публикации удалить – добавление и удаление происходит так же, как и в публикациях (см. выше).** 

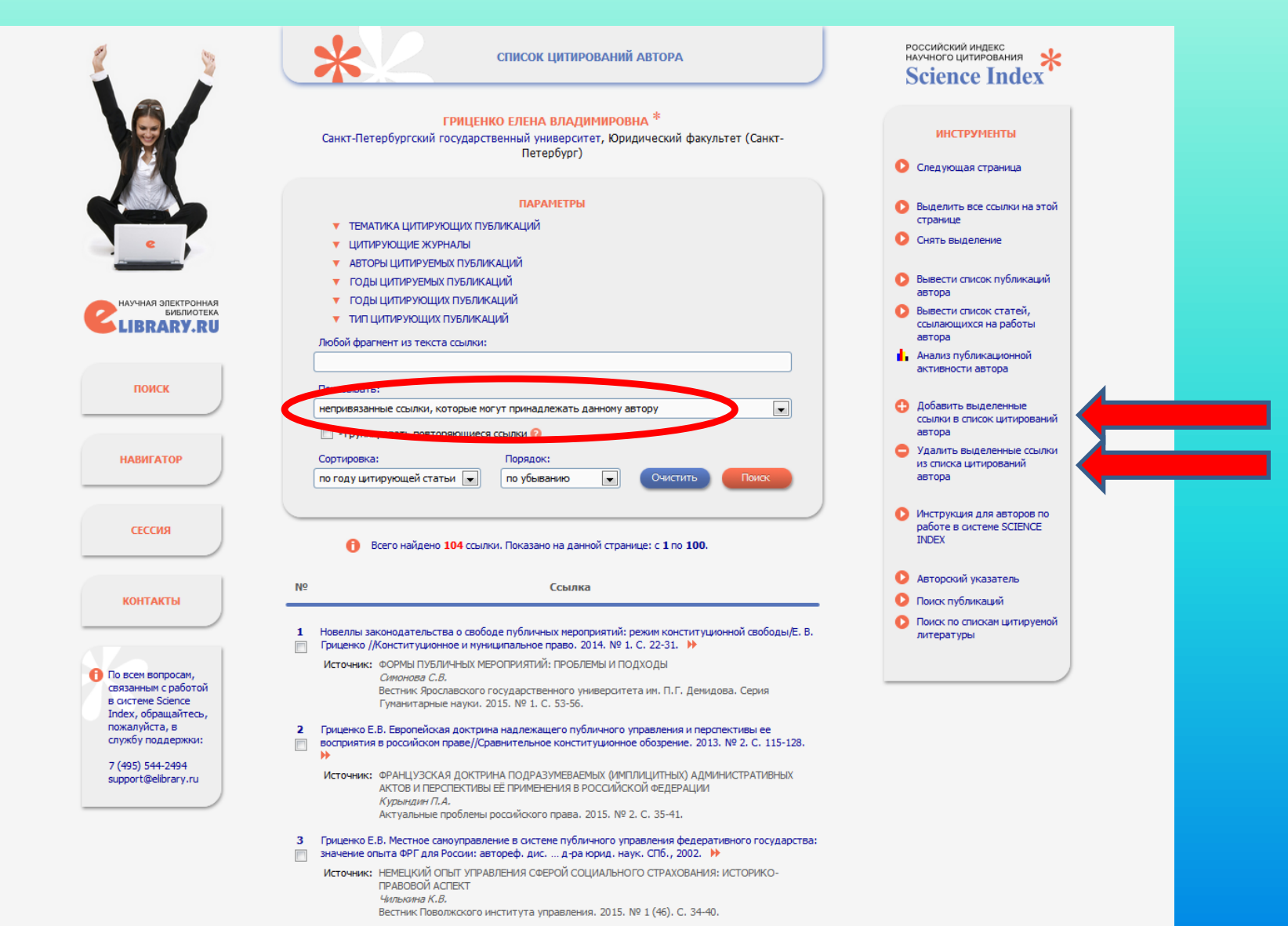

### **После этого нужно вернуться на главную страницу сайта и слева в разделе Поиск выбрать опцию Расширенный поиск.**

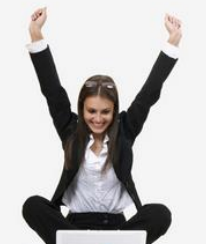

Найти • Расширенный поиск

поиск

#### **НАВИГАТОР**

■ Каталог журналов ■ Авторский указатель ■ Список организаций **• Тематический** рубрикатор ■ Поисковые запросы **В Новые поступления • Настройка** 

CECCMA Имя пользователя: el gritsenko SPIN-код автора: 8926-1326 IP-адрес компьютера: 195.70.209.208 Название организации: Санкт-Петербургский государственный университет Начало работы: 25.06.2015 18:44

**DAMA DAROTH** 

### НАУЧНАЯ ЭЛЕКТРОННАЯ БИБЛИОТЕКА **.IBRARY.RU**

ЧИТАТЕЛЯМ | ОРГАНИЗАЦИЯМ | ИЗДАТЕЛЬСТВАМ | АВТОРАМ | БИБЛИОТЕКАМ

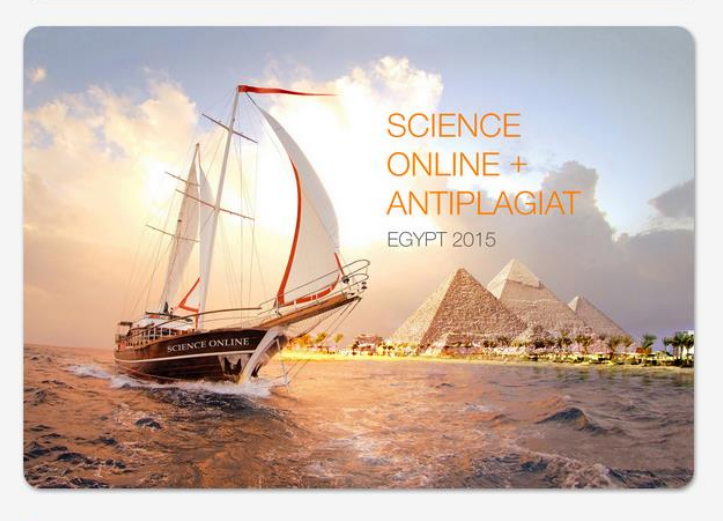

#### ОСНОВНЫЕ ПРОЕКТЫ НА ПЛАТФОРМЕ eLIBRARY.RU

Научная электронная библиотека eLIBRARY.RU - это крупнейший российский информационно-аналитический портал в области науки, технологии, медицины и образования, содержащий рефераты и полные тексты более 19 млн научных статей и публикаций, в том числе электронные версии более 3900 российских научнотехнических журналов, из которых более 2800 журналов в открытом доступе. Подробнее...

#### • РОССИЙСКИЙ ИНДЕКС НАУЧНОГО ЦИТИРОВАНИЯ

Национальная библиографическая база данных научного цитирования, аккумулирующая более 7 миллионов публикаций российских ученых, а также информацию о цитировании этих публикаций из более 4500 российских журналов

#### **• SCIENCE INDEX ДЛЯ ОРГАНИЗАЦИЙ**

Информационно-аналитическая система Science Index для анализа публикационной активности и цитируемости

#### **НОВОСТИ И ОБЪЯВЛЕНИЯ**

- 24.06 Пресс-релиз: Соглашение между EBSCO и Научной электронной библиотекой eLIBRARY.RU по интеграции контента в единое поисковое окно EBSCO Discovery Service<sup>78</sup>
- 30.01 Опубликованы презентации докладов конференции SCIENCE **ONLINE 2015**
- 15.01 Опубликована программа конференции SCIENCE ONLINE 2015
- 14.01 Опубликована информация о времени вылета участников конференции SCIENCE ONLINE 2015

16.06 DOAJ и JURN - поисковики по

**• Другие новости** 

**НОВЫЕ ЗАПИСИ В БЛОГАХ** 

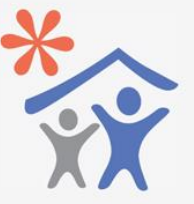

Продолжается подписка для научных организаций на информационноаналитическую систему **SCIENCE INDEX** 

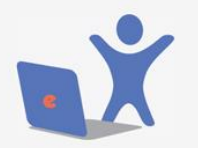

Продолжается подписка на 2015 год на российские научные журналы на платформе eLIBRARY.RU

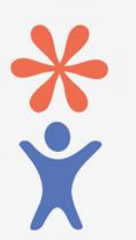

Продолжается регистрация авторов научных публикаций в системе **SCIENCE INDEX** 

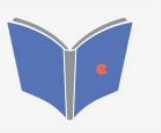

Размещение монографий, диссертаций и сборников для авторов и издательств

## **В открывшейся поисковой форме в разделе Авторы выбрать опцию Добавить.**

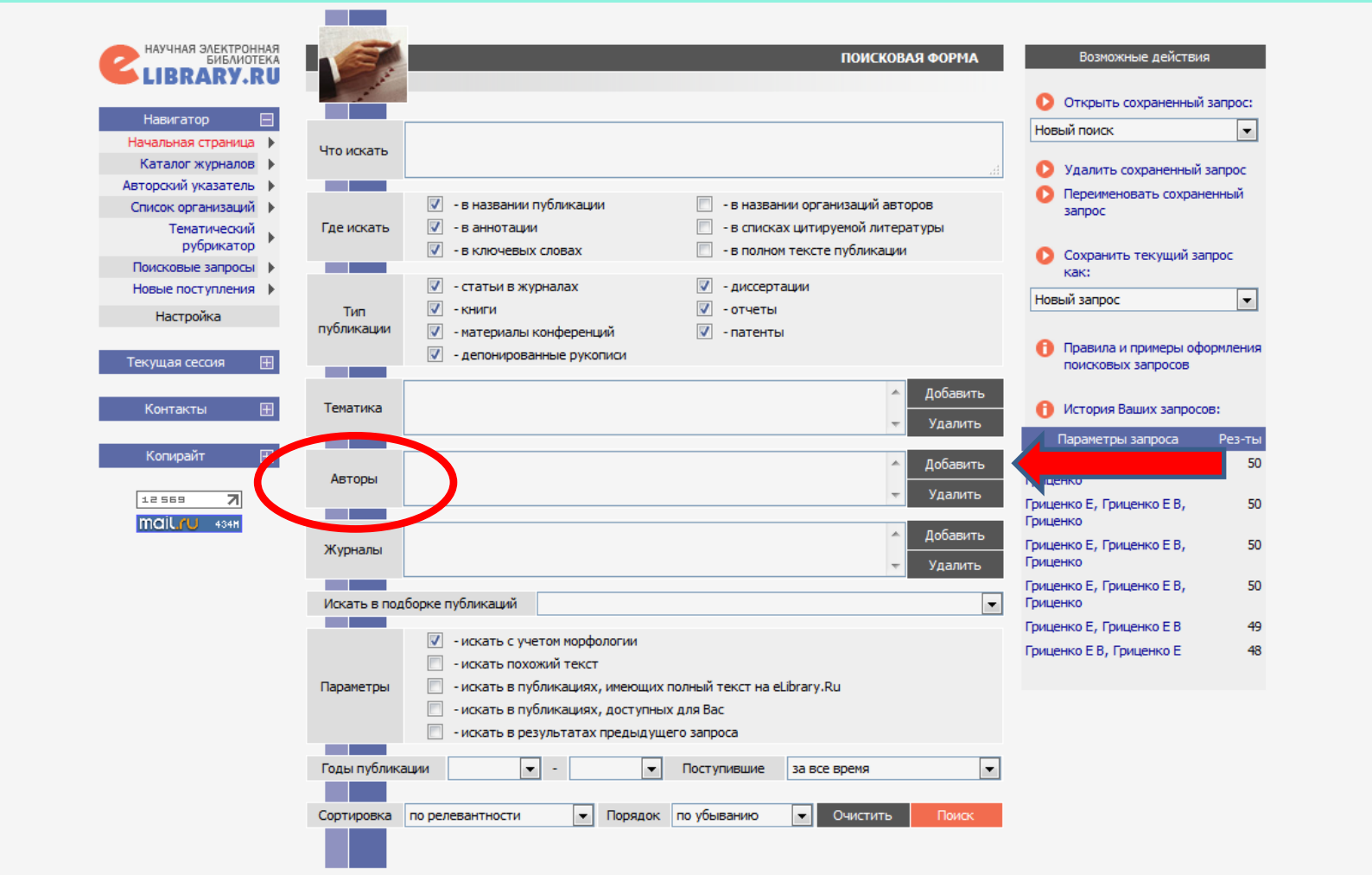

**Открывается форма «Поиск авторов по фамилии». Ввести фамилию с первым инициалом. В открывшемся списке выбрать варианты написания фамилии и имени на русском языке и латинице, например, Gritsenko E, Gritsenko E V, Гриценко Е, Гриценко Е В. После этого закрыть форму. В Поисковой форме в авторах появятся разные комбинации имени и фамилии. Также можно добавить Тематику. Это особенно актуально в случае распространенных фамилий. После этого нажать Поиск.**

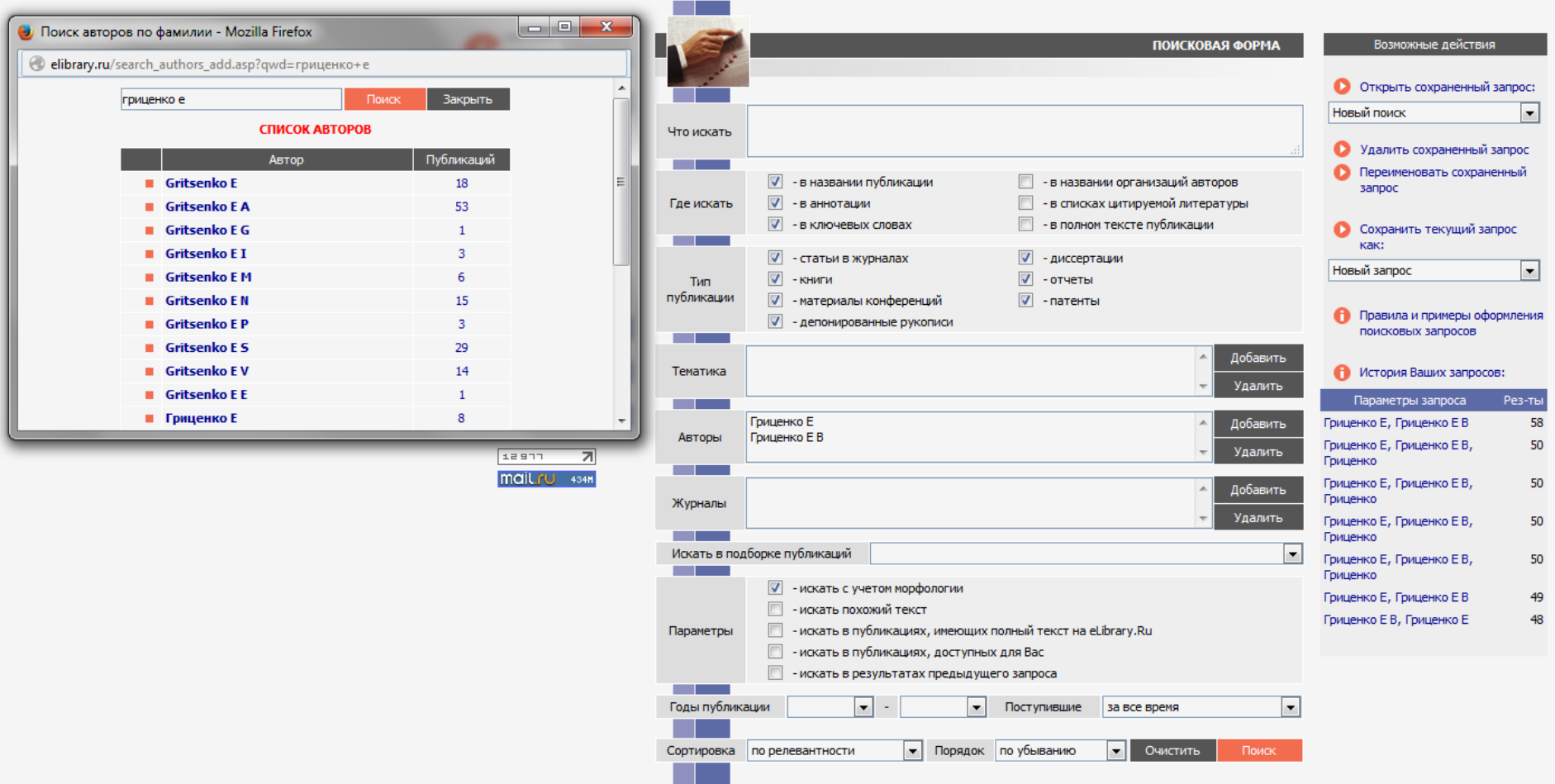

Публикации, отмеченные знаком **в врачения в ключены в Ваш список публикаций**. Необходимо обратить **внимание на публикации, не отмеченные данным знаком. Если среди таких публикаций окажется Ваша публикация, нужно нажать на название публикации, откроется ее описание, справа выбрать опцию Добавить публикацию в список моих работ (если Вы являетесь ее автором). Иногда публикации, хотя они имеются в РИНЦ, не попадают в список непривязанных публикаций, чтобы с ними можно было в дальнейшем поработать и переместить в список публикаций автора, о чем говорилось выше. На всякий случай рекомендуется перепроверить РИНЦ через Расширенный поиск.**

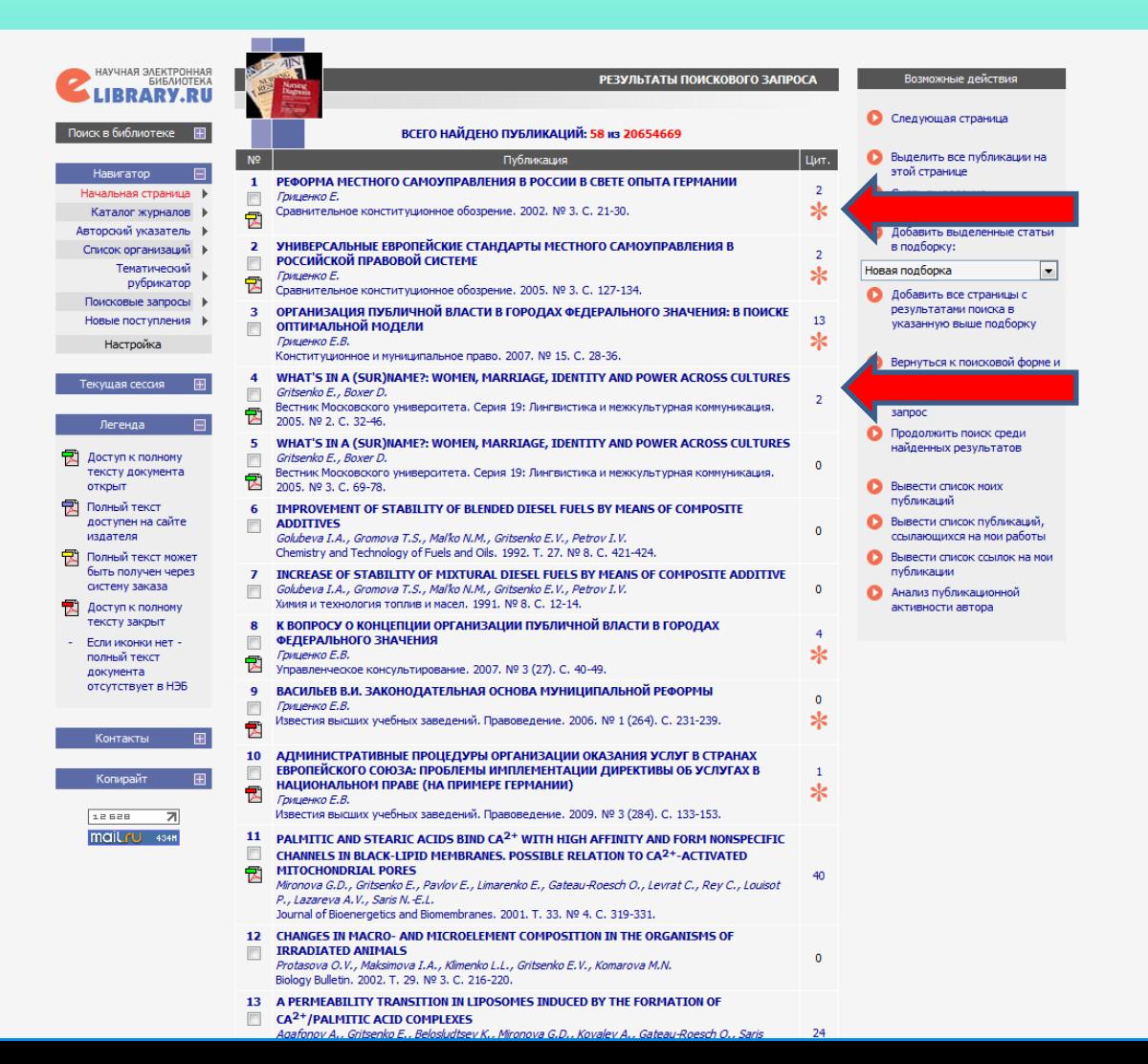

**Необходимо перепроверить РИНЦ и в отношении ссылок. На странице со списком публикаций справа необходимо выбрать опцию Поиск по спискам цитируемой литературы.**

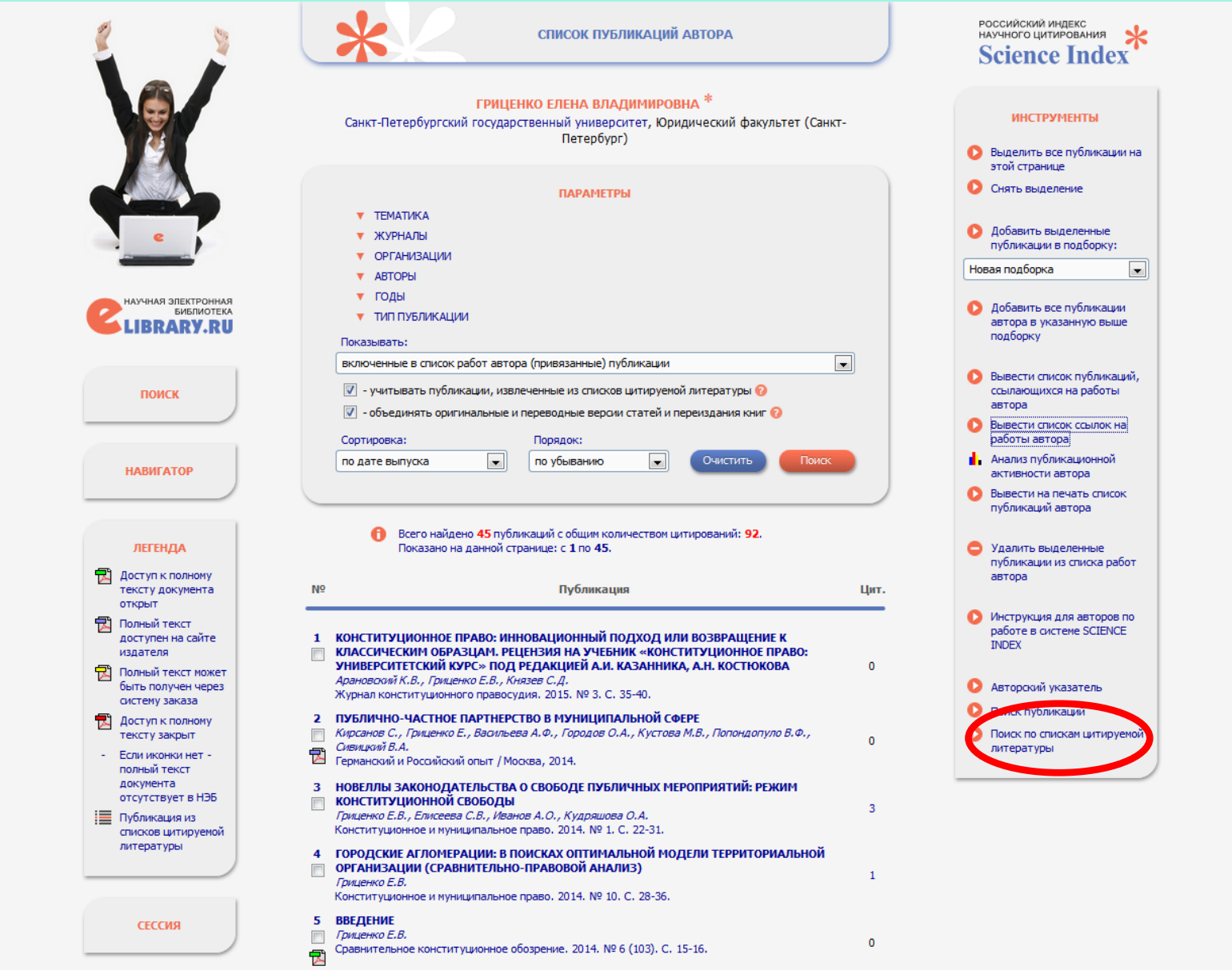

**Открывается форма для поиска ссылок. В поиске по Автору цитируемой публикации необходимо ввести**  ФИО. Ссылки, отмеченные знаком ... уже включены в список цитирований автора. Необходимо обратить **внимание на ссылки, не отмеченные данным знаком. Если Вы видите ссылку на свою публикацию, но эта**  ссылка не обозначена знаком<mark>. Э</mark>, необходимо выделить данную ссылку и добавить в список Ваших **цитирований с помощью соответствующей опции справа.**

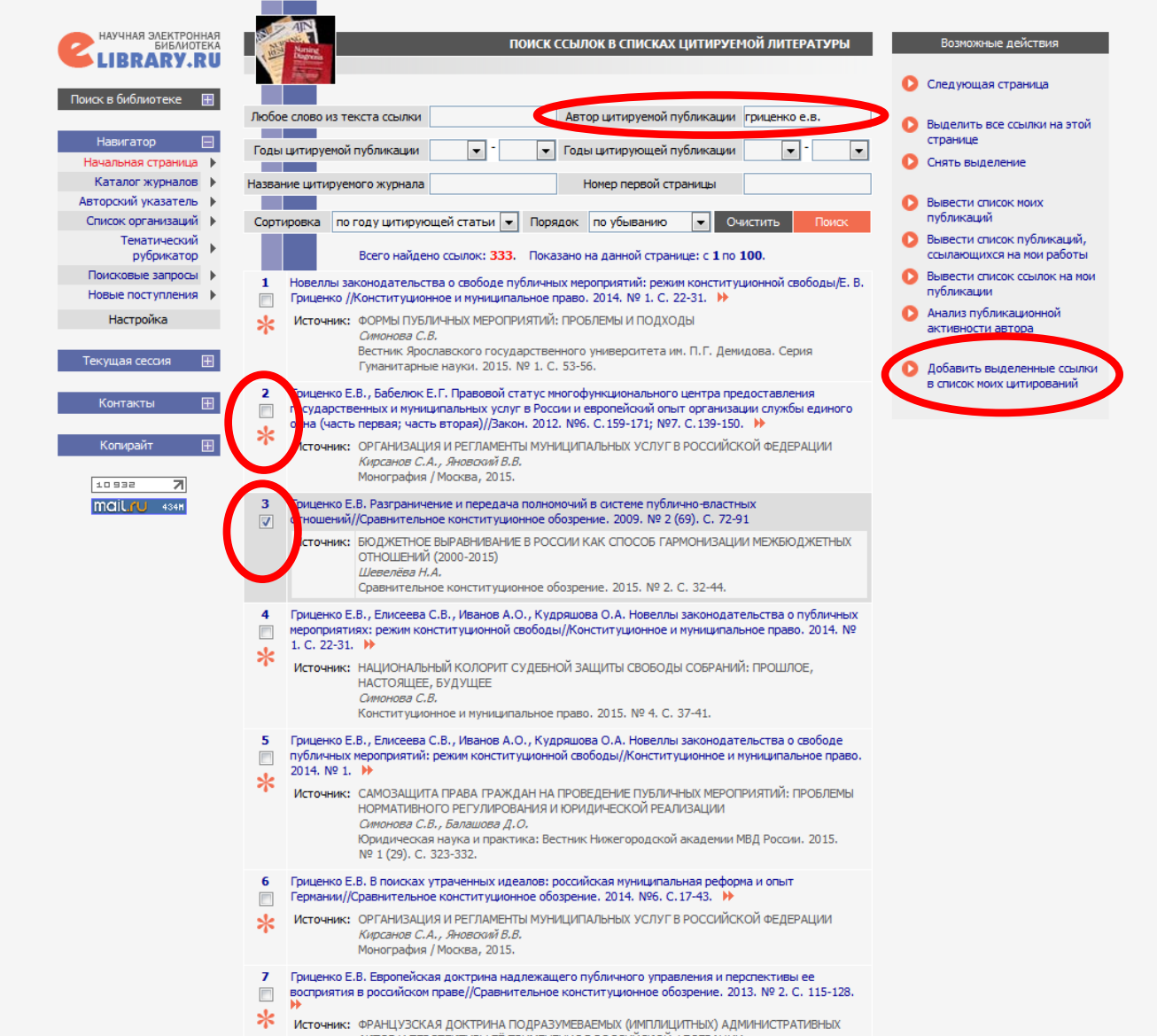

**После перемещения публикаций/ссылок из непривязанных в привязанные, удаления чужих публикаций и т.д. авторский профиль, как правило, обновляется автоматически. Однако его можно обновить и самостоятельно. В списке публикаций выберите опцию Анализ публикационной активности автора.**

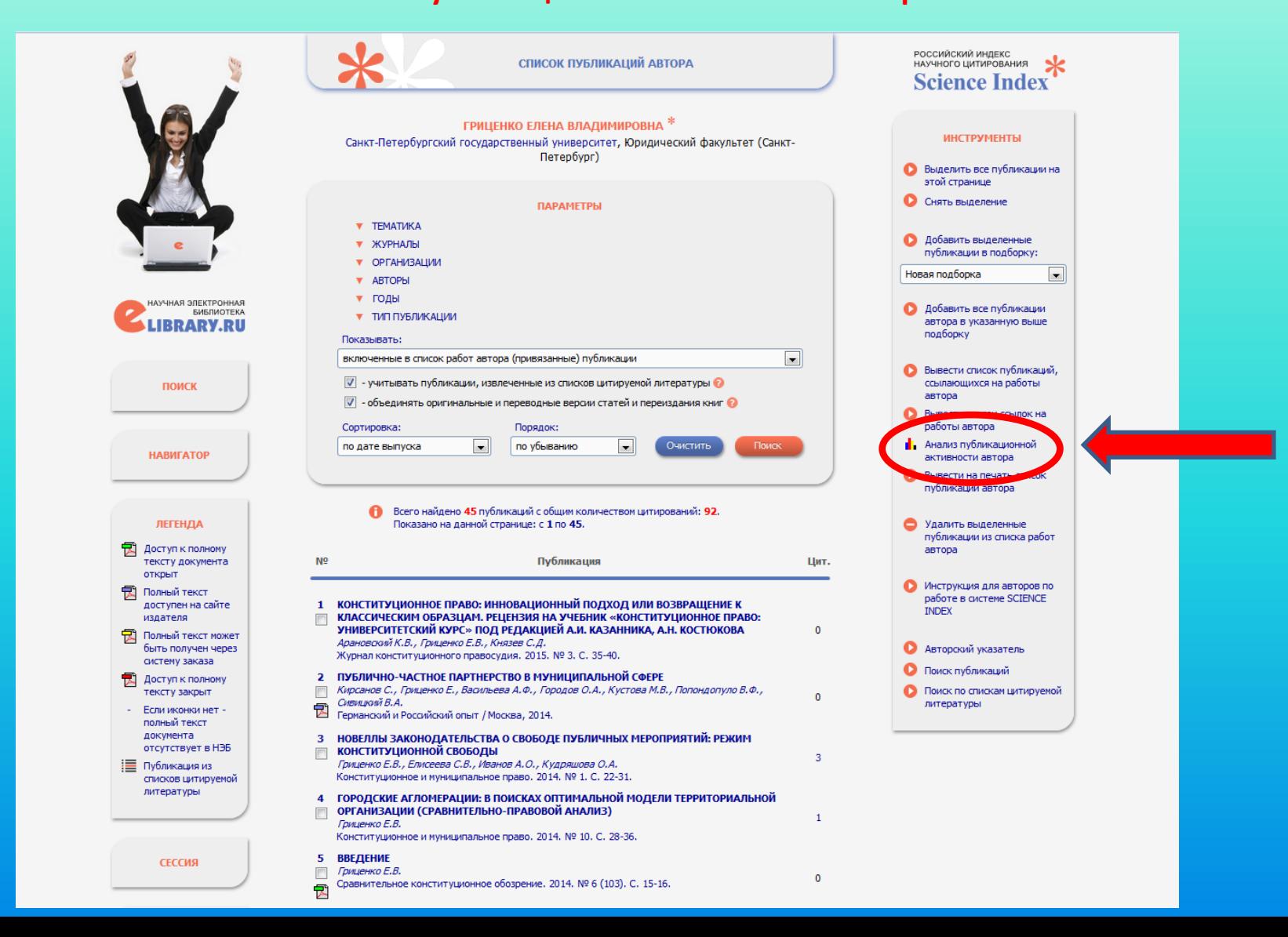

**На открывшейся странице справа выберите опцию Обновить показатели автора. На этой же странице представлены различные данные об авторе, в частности, SPIN-код и индекс Хирша.**

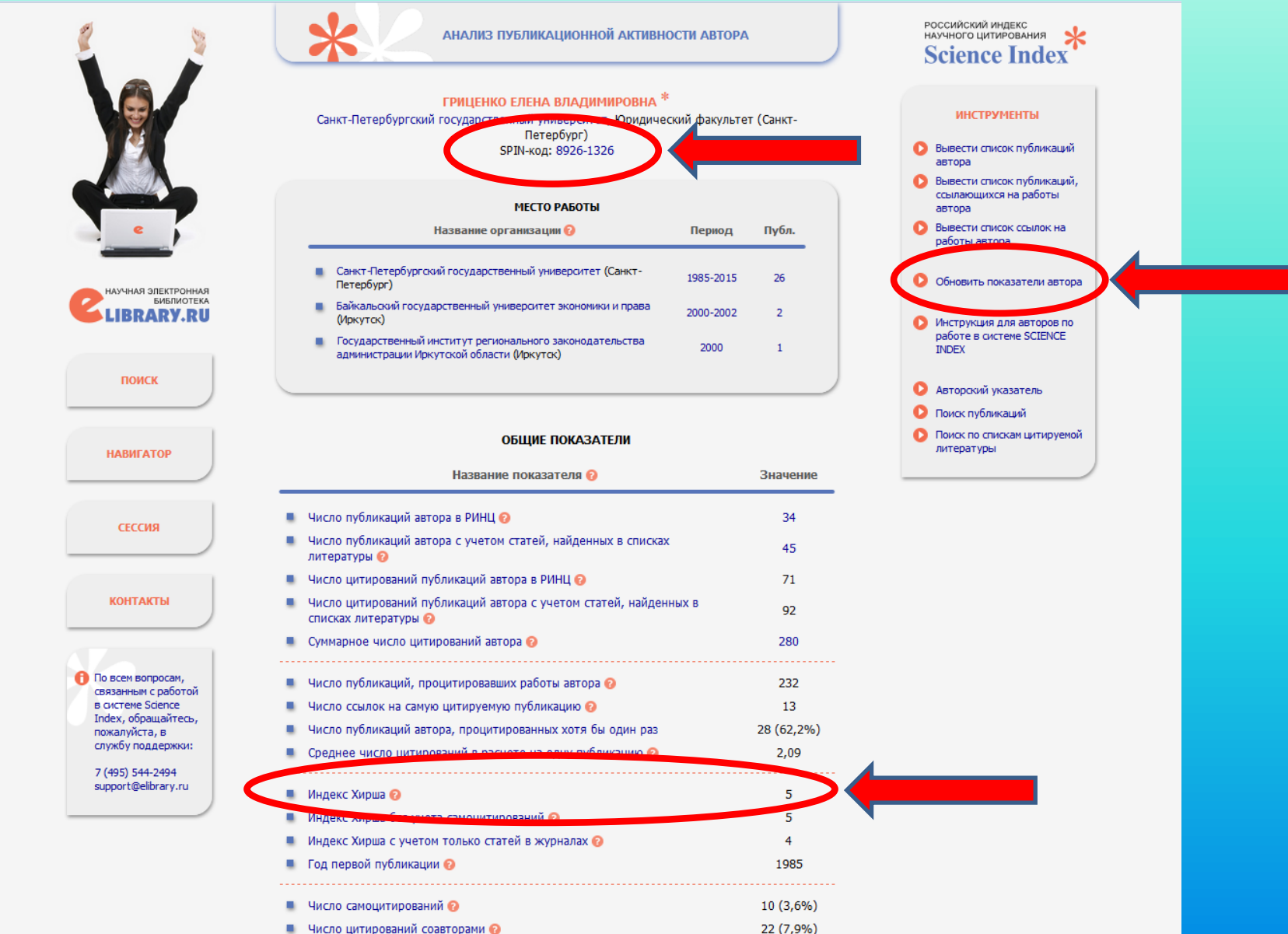

**Данные в РИНЦ постоянно пополняются. Часть данных появляется в списке публикаций и списке цитирований автоматически, часть данных попадает в непривязанные публикации и ссылки, некоторая информация не отображается даже в непривязанных публикациях и ссылках (обнаруживается только после проведения специального поиска).** 

**Пока публикации и цитирования не перемещены в списки привязанных публикаций и ссылок они не учитываются в расчете индекса Хирша. Поэтому необходимо регулярно просматривать данные своего профиля и при необходимости корректировать их так, как описано в данной презентации.**